## **Inhaltsverzeichnis**

#### Tür generieren

- 1. Automatische Tür generieren
	- 1. An einem Profil ansetzen
	- 2. Door Settings / Tür konfigurieren
	- 3. Tür zwischen zwei Profile setzen
	- 4. Tür in einen Profilrahmen setzen

## MayCad – Tür generieren

MayCad bietet Ihnen die Möglichkeit automatisch eine Tür zu generieren und alles was Sie brauchen ist eine Nut.

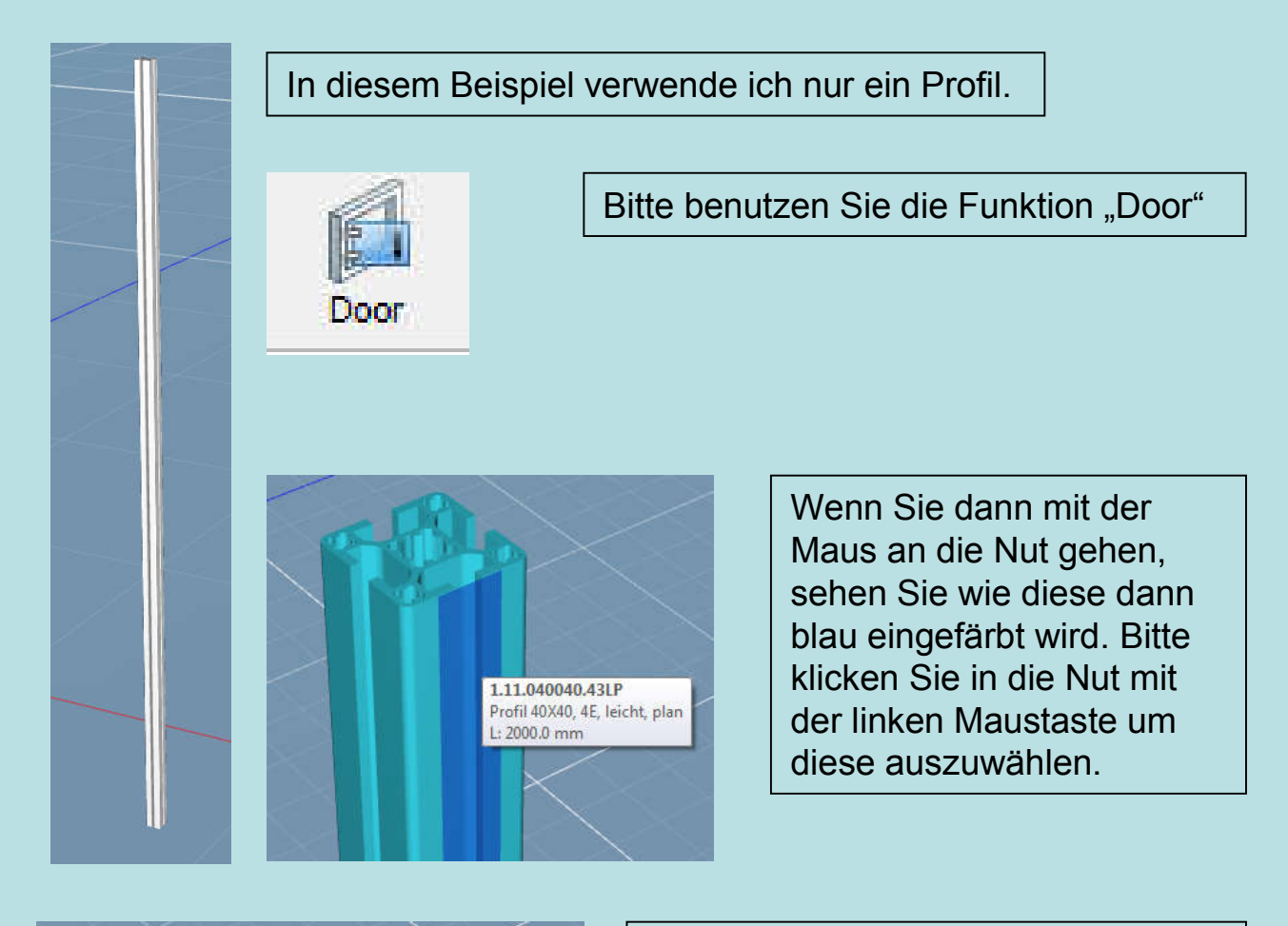

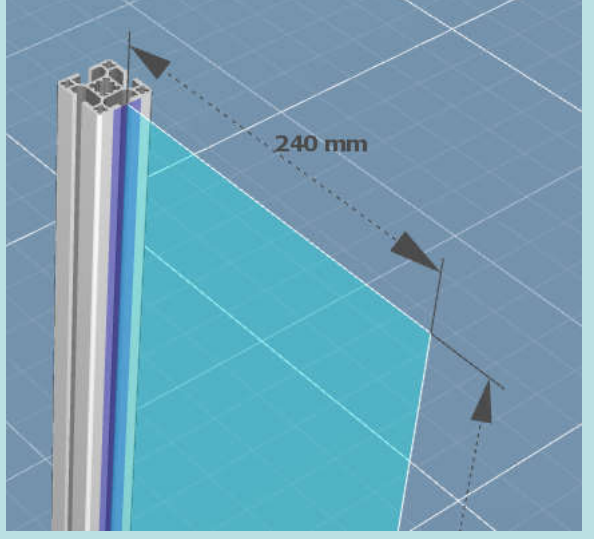

Danach können Sie einfach mit der Maus die Größe der Tür bestimmen. Setzen Sie einfach die Tür mit einem Klick der linken Maustaste in dem gewünschten Maß ab

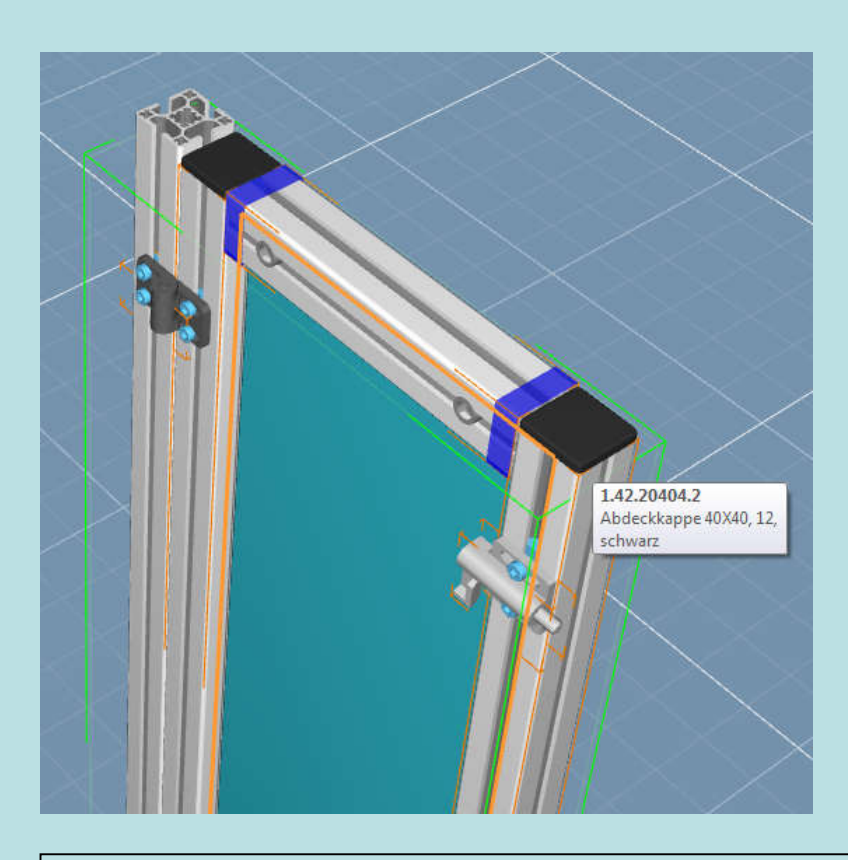

Um die Tür weiter zu konfigurieren, klicken Sie bitte mit der rechten Maustaste auf die Tür und wählen dort die Funktion "Door Settings"

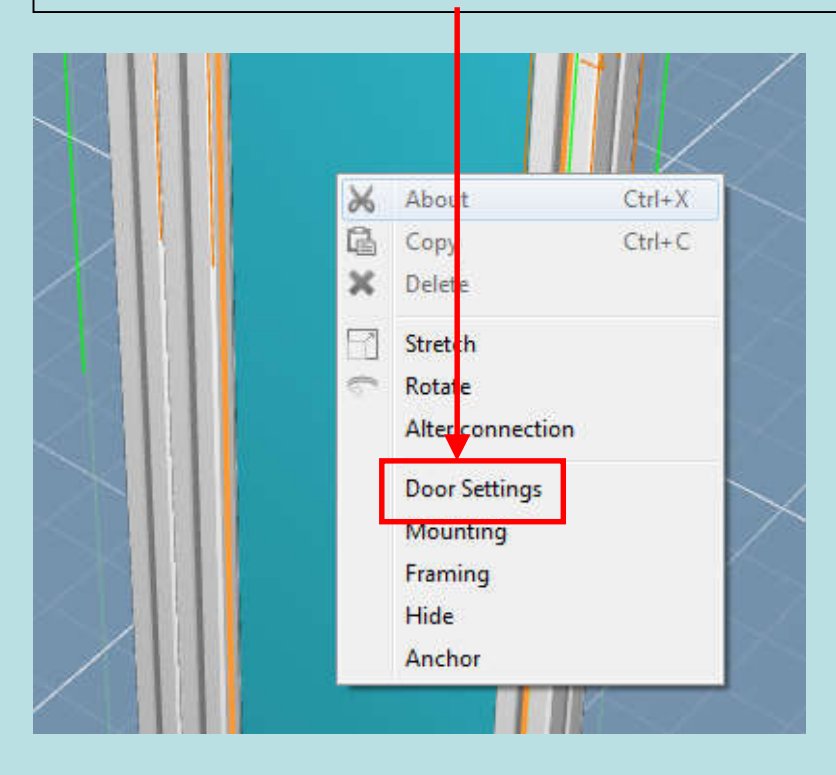

# Door Settings

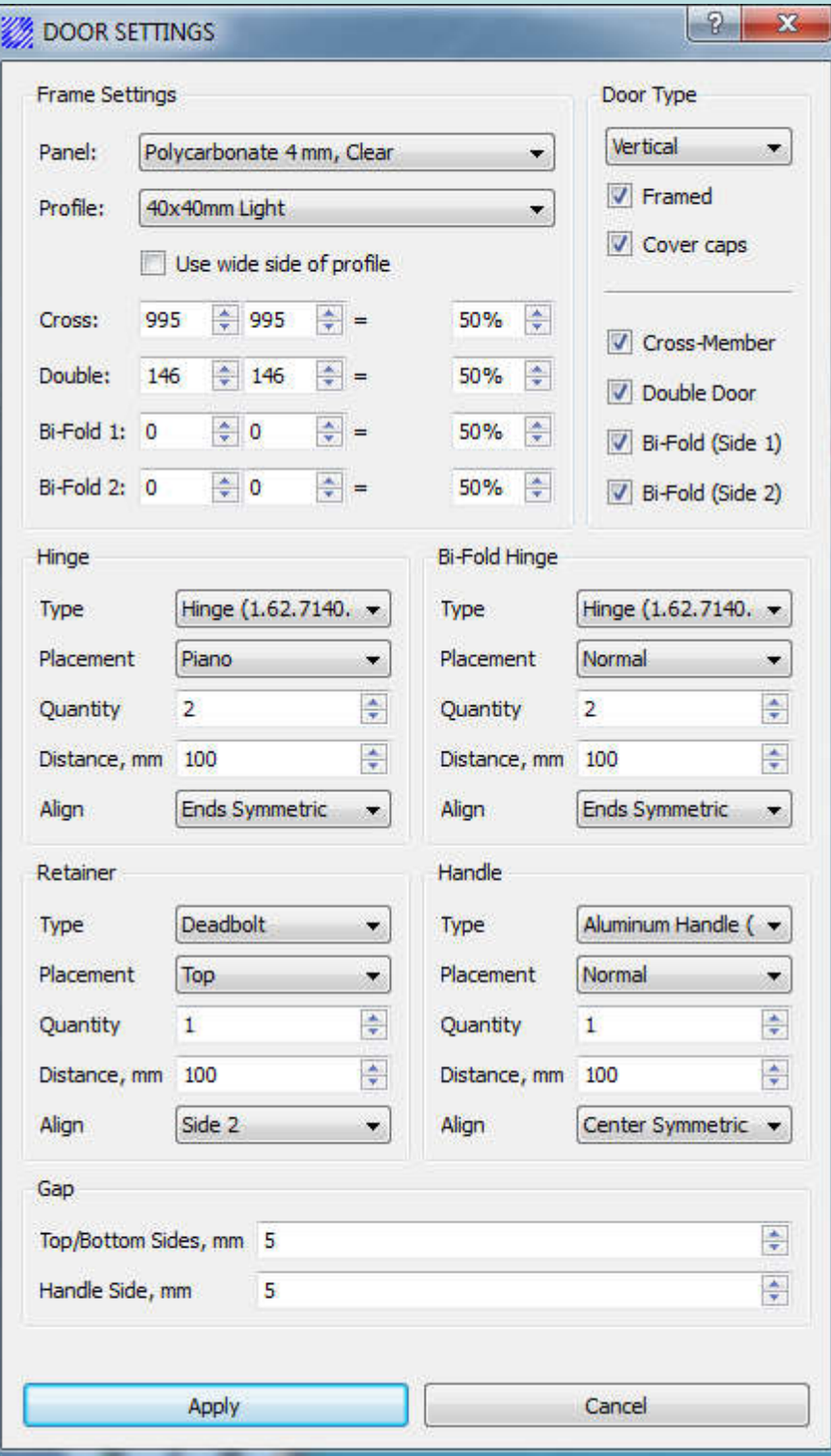

4

#### In den "Frame Settings" können Sie bestimmen wie der Tür-Rahmen generiert werden soll.

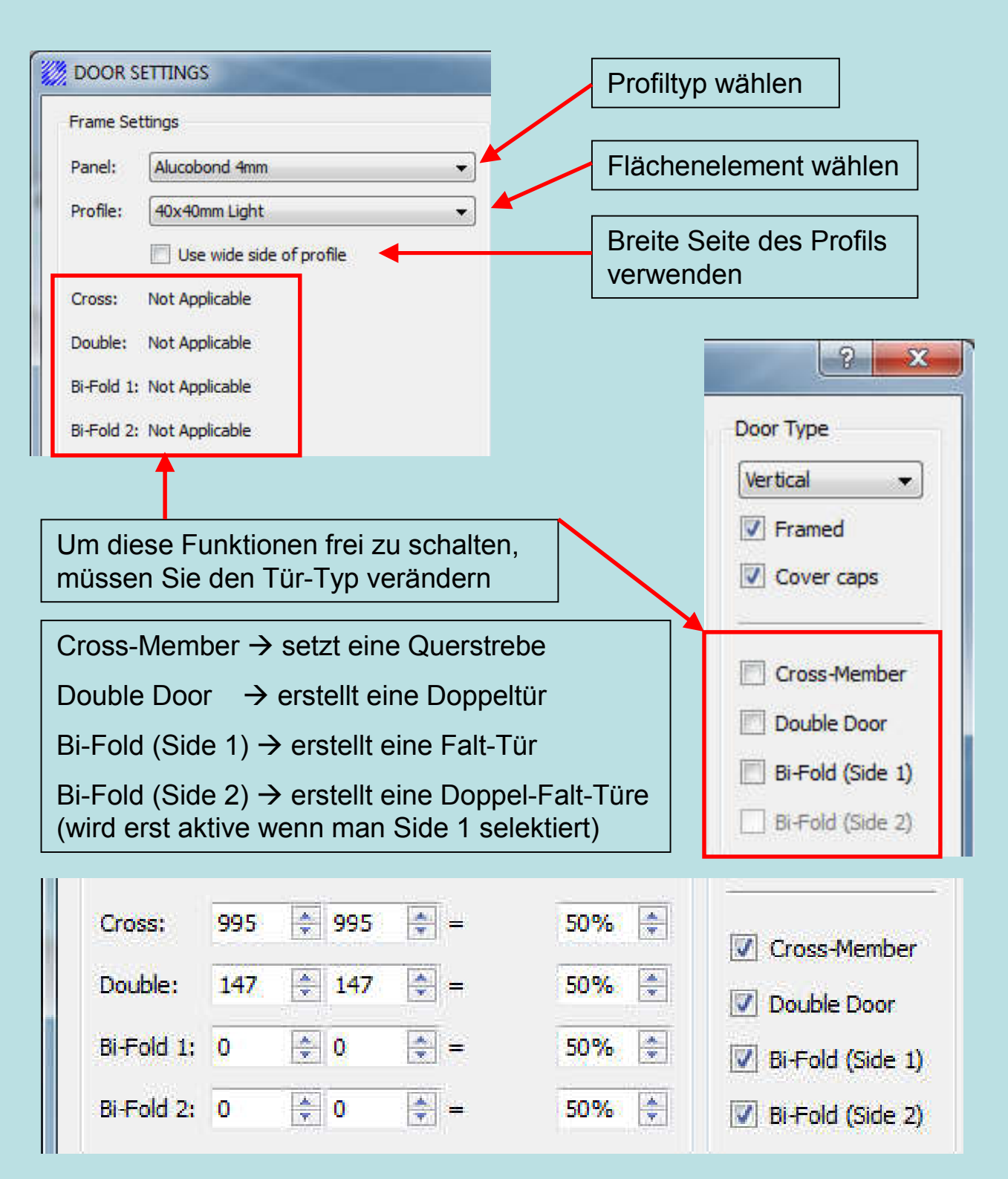

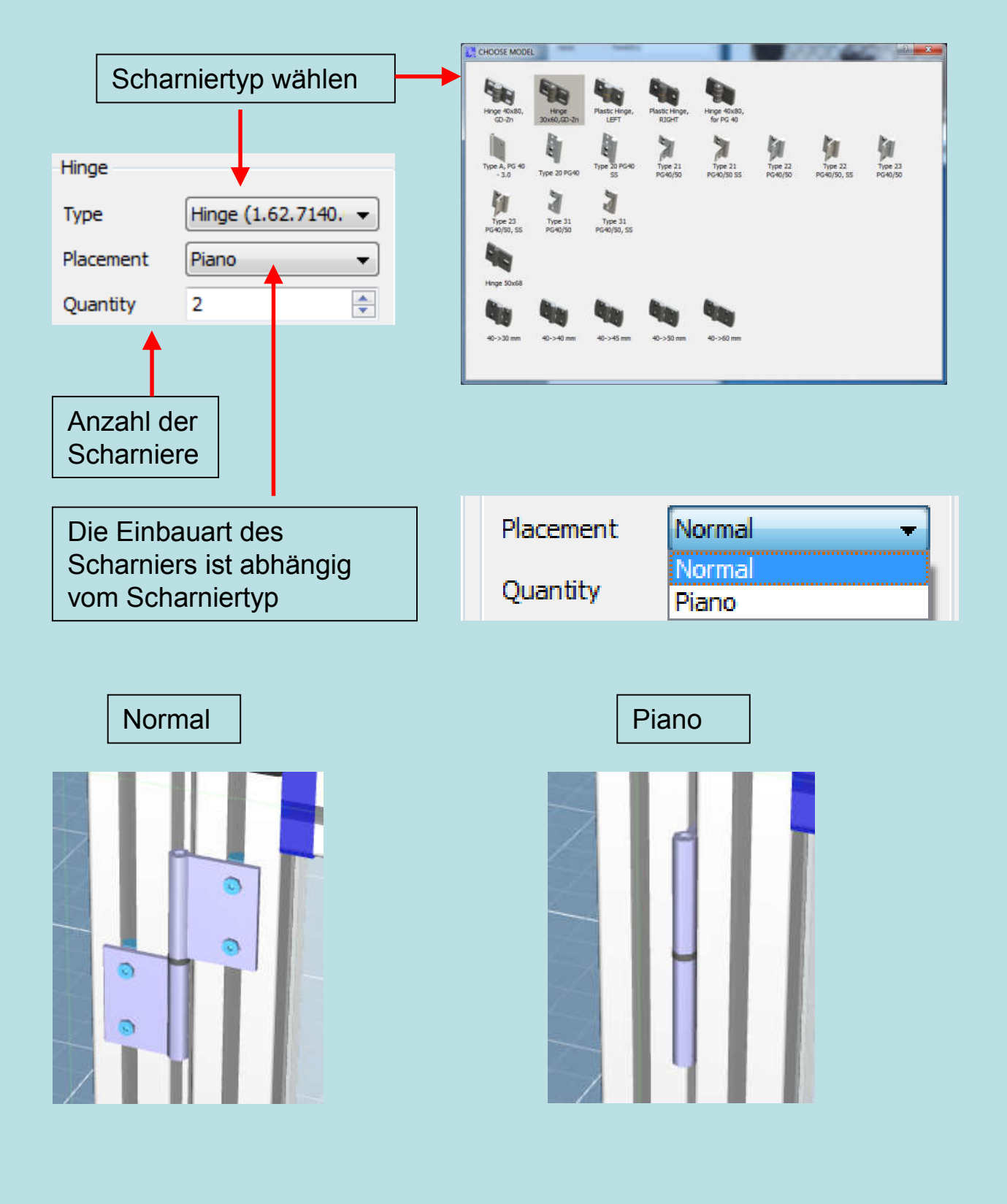

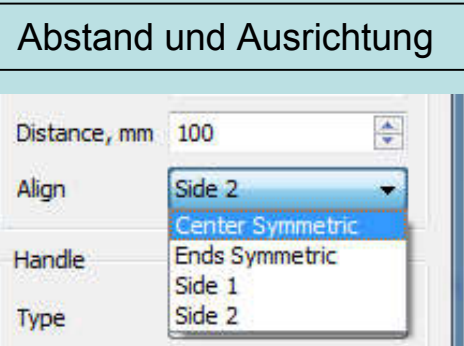

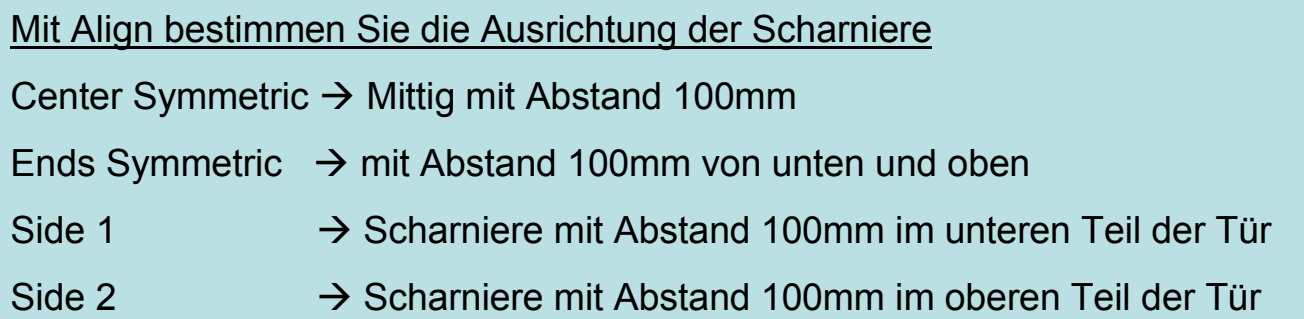

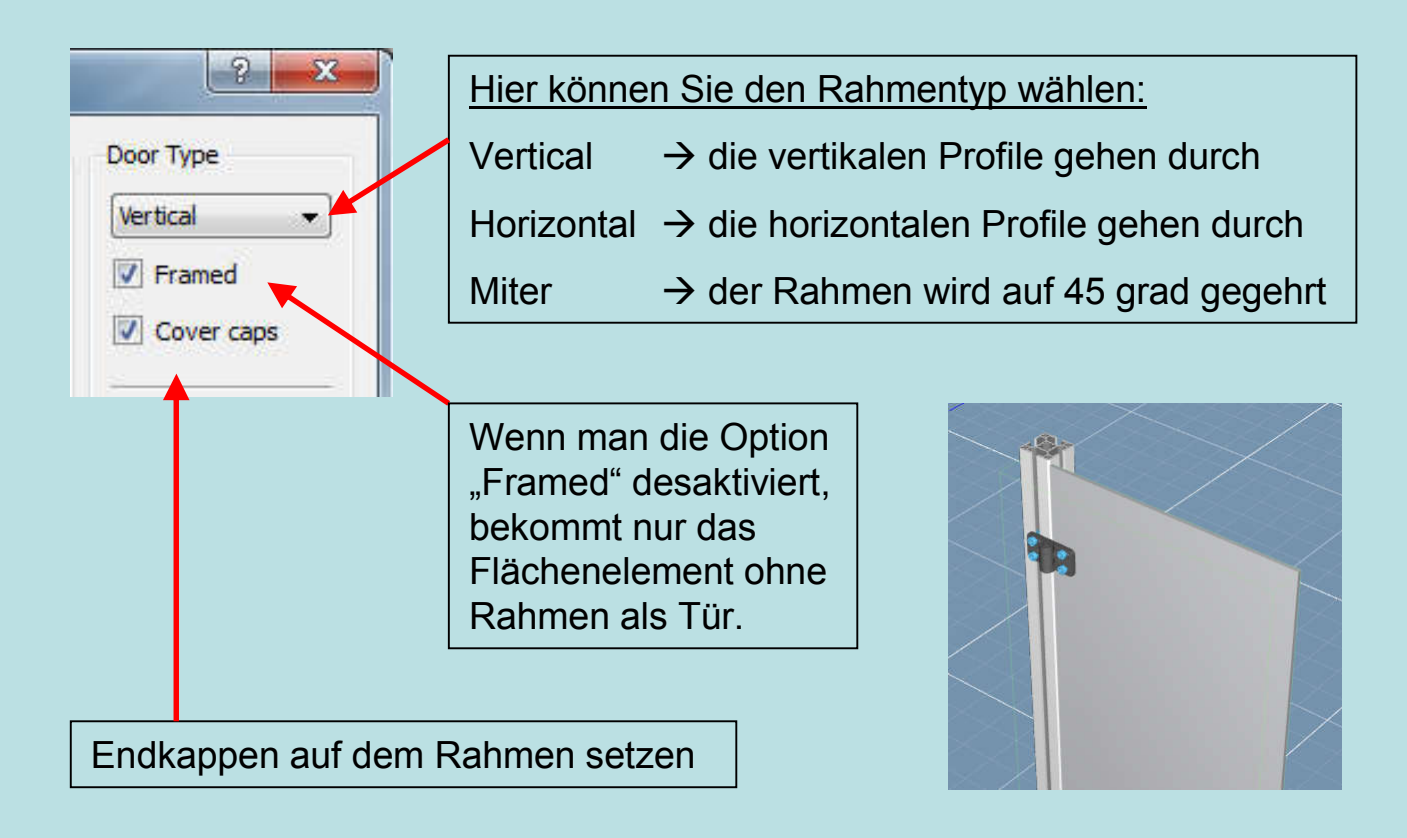

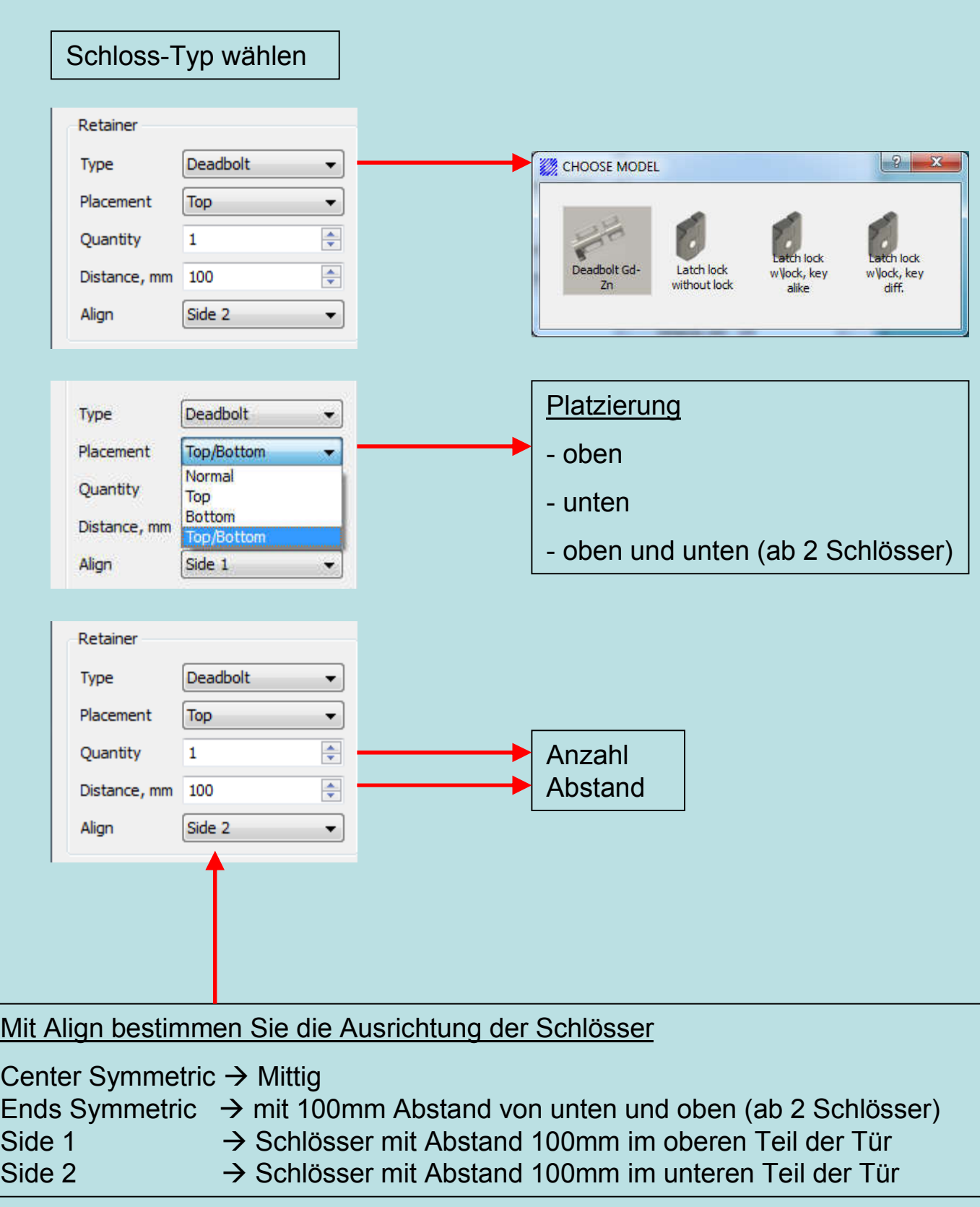

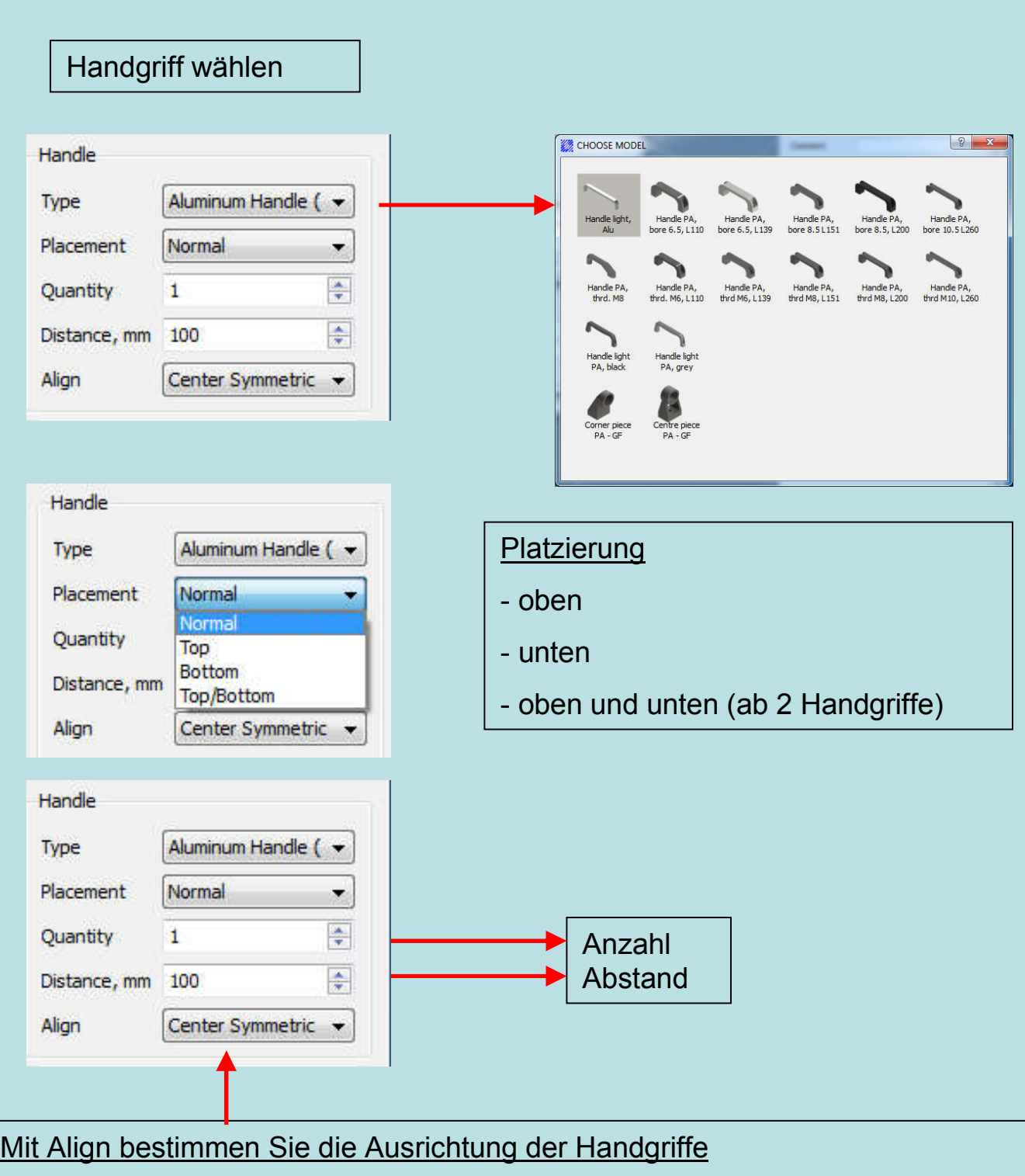

## Center Symmetric  $\rightarrow$  Mittig

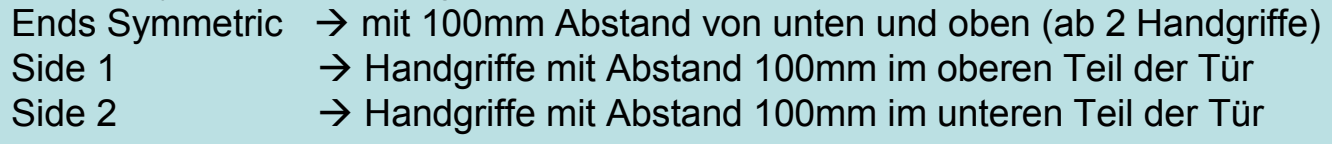

## Spaltmaße wählen

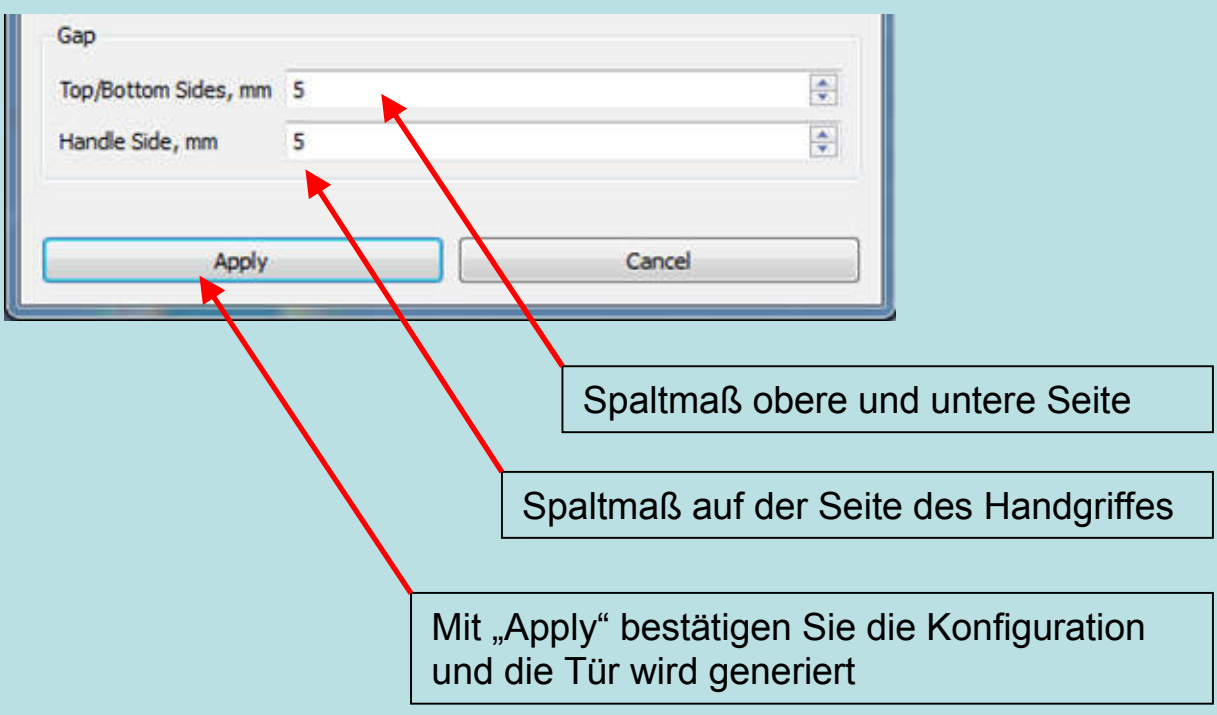

#### Tür zwischen zwei Profile setzen

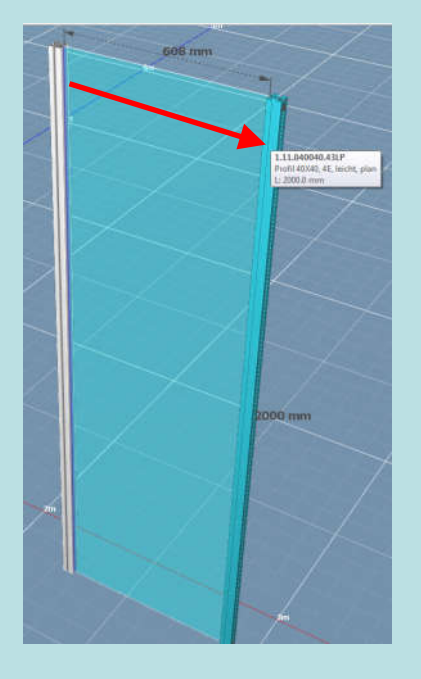

Setzen Sie die Tür an einer Nut an (Klick mit linker Maustaste) und ziehen Sie dann die Tür bis zum zweiten Profil und setzen sie dort an (Klick mit linker Maustaste)

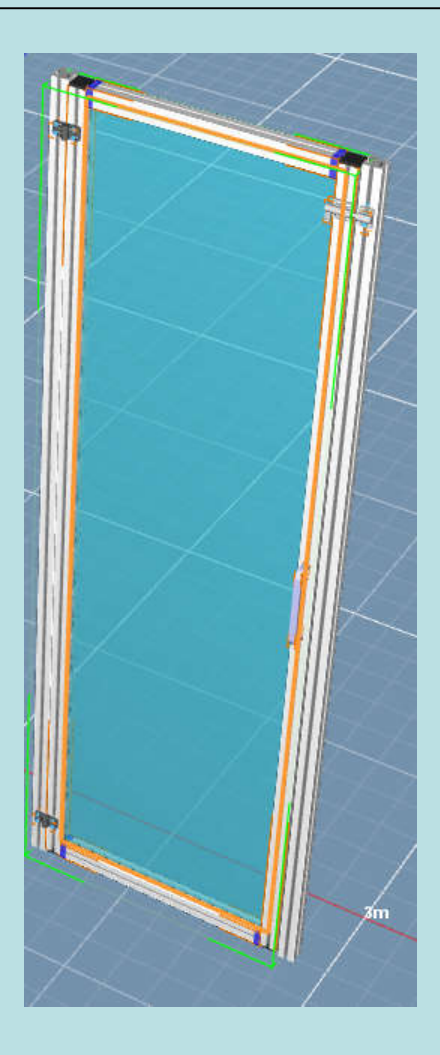

#### Tür in einen bestehenden Profil-Rahmen setzen

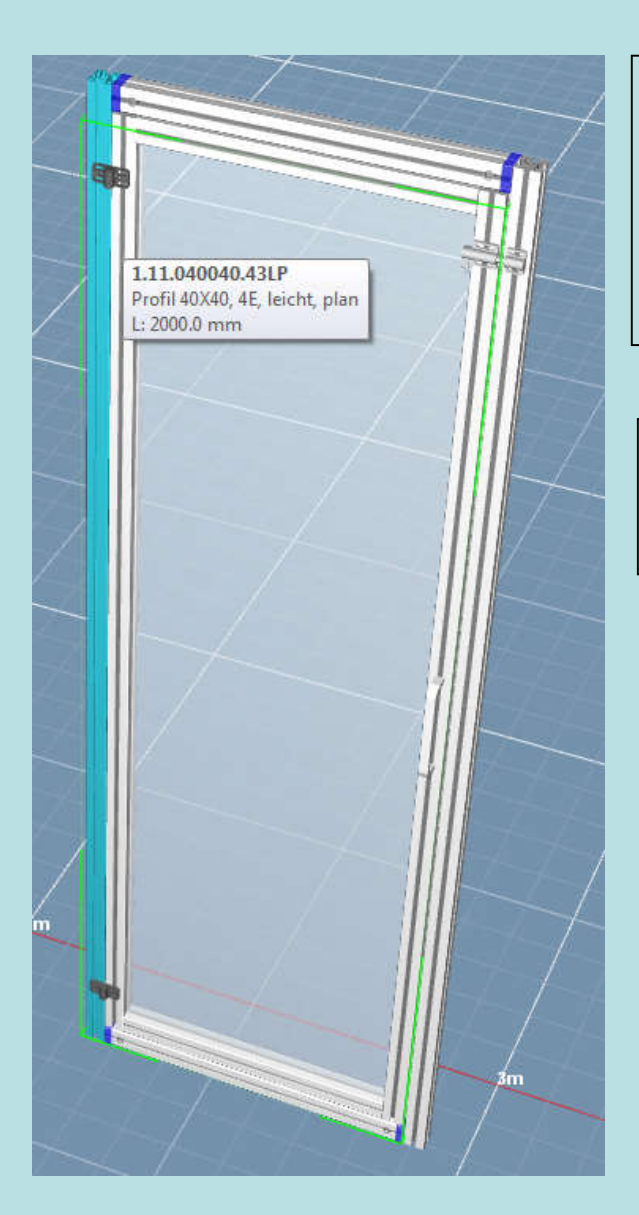

Wenn Sie mit der Maus über einen bestehenden Profil-Rahmen gehen, simuliert MayCad wie die Türe eingesetzt aussehen würde und mit einem Klick der linken Maustaste wird die Tür dann generiert.

Dort wo sich der Mauszeiger bei der Türgenerierung befindet werden die Scharniere angeschlagen.

### Hinweise

Ausschlaggebend für die Ausrichtung der Tür (innen oder außen) ist die Ansicht in dem Moment wo Sie die Tür einsetzen bzw. Konfigurieren. Falls die Tür für Sie auf der falschen Seite ist, drehen Sie die Ansicht und benutzen die Funktion "Door" oder Door Settings" erneut, damit richtet sich die Tür neu aus.

Einzelne Bauteile können separat bewegt, gelöscht oder hinzugefügt / kopiert werden